## **Graduate Division Award Entry**

#### Path: Cal Components > Financial Aid > Award Entry

Departments can award certain types of Graduate Division and other Berkeley awards to students (e.g. Block Grants and Departmentally Restricted Funds). This was previously done in Gradlink/GLOW or via paper, but will now be done in Campus Solutions. These awards are reviewed and approved by the Graduate Division office.

For more information about policy, guidelines and restrictions on Graduate Division and other Grad Awards, please visit the <u>Graduate Division website</u>.

Before beginning an award entry, make sure that you have set your system defaults. You will only need to do this once a year (to update the Financial Aid Year). For more information refer to the <u>Set Up SACR Defaults (Financial Aid) job aid.</u>

This job aid will cover how a department enters Graduate Division award(s) to one or more students in a batch. In this example, we will enter a Block Grant award to two of our department's students.

After logging into Campus Solutions, use either the top menu or the left hand menu.

Click the Cal Components link.

Click the Financial Aid link in the Cal Components folder.

NOTE: You can also click directly on the Award Entry folder from this view

Click the Award Entry folder.

NOTE: You can also click directly on the Award Entry link from this view

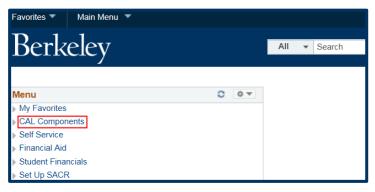

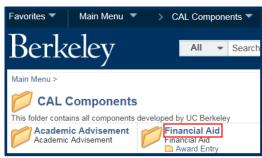

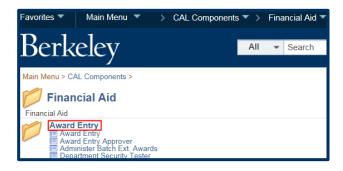

Click the Award Entry link.

The Award Entry page displays.

The first page defaults to Find an Existing Value, where we could look up existing awards.

In this example, we want to add a new award, so we will click the Add a New Value tab.

The Add a New Value page displays. Because the system defaults have already been setup, the **Academic Institution & Aid Year** have defaulted, otherwise we would need to add those.

Now we will need to specify some information about the award(s) we are about to enter.

Select the Academic Career (*Graduate, Undergraduate*, or *Law*) of the student(s) we will be making awards to.

**NOTE:** You cannot combine undergraduates and graduates in the same entry (batch).

In this case we will select *Graduate* from the drop-down list.

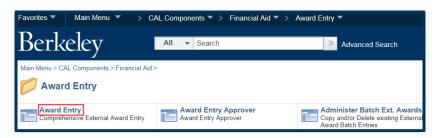

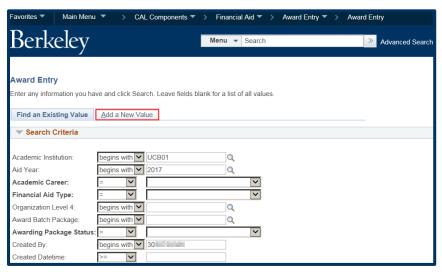

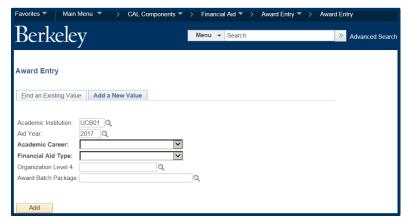

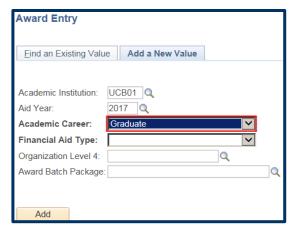

We have to specify if this is a Graduate Division Award (e.g. Block Grant or Departmentally Restricted) or a Department Award (formerly done through DSAS).

Note: Depending on your access you may only have once choice.

We will select Graduate Division Awards from the **Financial Aid Type** drop-down.

Next, we'll need to select which department we are entering awards for.

Click the Lookup Icon \( \) to the right of the Organization Level 4 field. The choices in the lookup will depend on your security. Some people will have access to only one department, some may have a couple of options.

In this example, we will click on the department code **EUNEU**.

Now we will name this "batch" something that makes sense to someone who may search for or view this information. If multiple people in your department prepare awards, you may want to discuss a naming convention.

For example, we could name the batch "Fall Fellowships for Entering Students" or "Fall GSI supplements".

In this case, we will enter a title of "Neuro Block Grant Julyxx" in the Award Batch Package field.

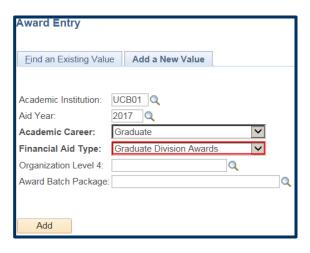

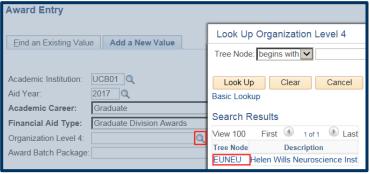

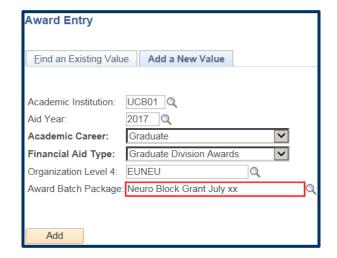

When all the required fields are filled in, click the Add button.

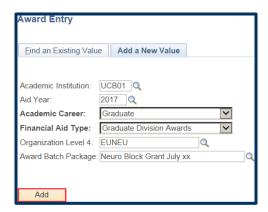

The Award Entry page displays. The top of the page shows summary information of the criteria we entered earlier (*Graduate Division Awards, Aid Year, Career*, etc.) The Status will always start as *Pending*.

There is a link to add Comments if you wish to leave a message for the approver.

The Batch Number and Created By fields will fill in once we Save.

We'll come back and select our Approver after we fill out the rest of the page.

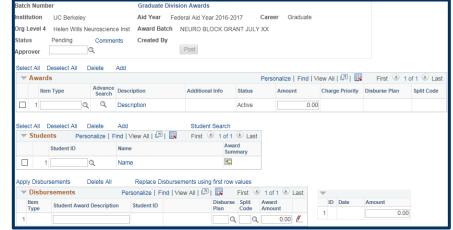

## **Adding the Awards**

The Awards section is where we'll enter the source of the funding and payment options (represented by the **Item Type**) and the total **Amount** to be given to each student.

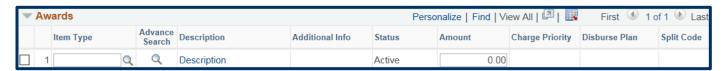

If you know which Item Type(s) you will be using, you can enter it directly in the Item Type field.

An Item Type is a 12 digit number that combines the funding source (chartstring) with a charge priority (what can be paid).

The easiest way to find the relevant Item Type is to click the Lookup Icon under Advance Search.

The **Item Type Search** page will display.

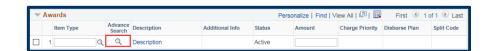

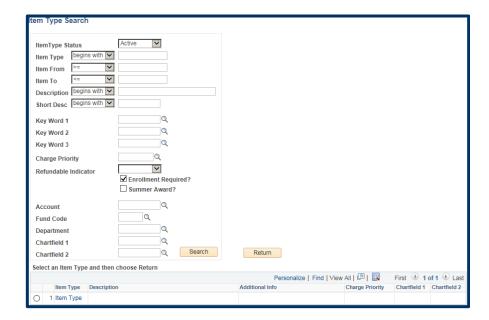

The most common search criteria for Grad Div awards will be by Charge Priority and a Keyword search.

A Charge Priority indicates whether the funds will be disbursed directly to the student or whether they will apply to certain charges on the student's account.

We've clicked the Charge Priority Lookup icon to see our options. For more information, including definitions, please see the <u>Charge</u> Priorities job aid.

In this example, we would like to give our students a stipend that will pay directly to the student(s). Therefore, we will select *F\_REFUND*.

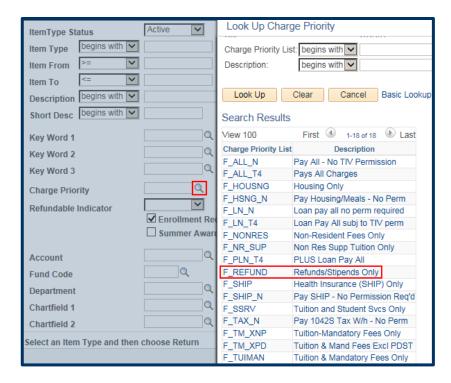

Note: This does not refer to a "refund" as in a reimbursement. Refundability refers to whether any amount in excess of charges may be disbursed to the student. When we select F\_REFUND, we're indicating that the full amount should be disbursed to the student, regardless of any outstanding charges on his/her account.

We will now use the **Key Word 3** field to look up our department's Block Grant.

Block Grants will always start with BG- (dash).

We will enter BG- and then click the **Lookup** icon.

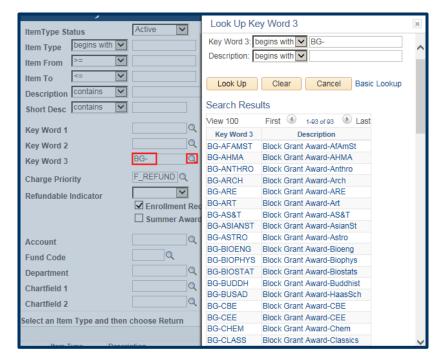

For *Departmentally Restricted Funds*, search **Key Word 3** for the short fund name (identical or similar to that in GLOW).

You can also locate all of your department's Departmentally Restricted fund Item Types by using the **Short Description** field to search for *DR-* (*dash*).

After scrolling through the list we found our department's Block Grant and clicked on **BG-Neuro**.

We have now indicated that we need an Item Type that will use our department's Block Grant allocation and disburse as a stipend.

We will click the Search button to look for an Item Type that matches our criteria.

**Note:** If we were awarding a Summer stipend, we'd check the *Summer Award* box and uncheck the *Enrollment Required* box.

Our search results display one matching Item Type.

We will click the radio button to select that **Item Type** and then click the **Return** button to go back to the Award Entry page and continue adding the Award.

**Note:** If you accidentally click the Item Type number, you'll be in the Item Type details. Click Cancel, to return to this page.

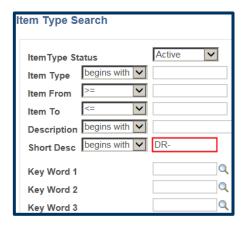

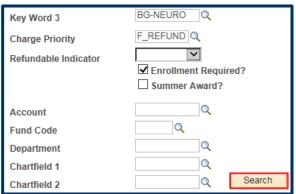

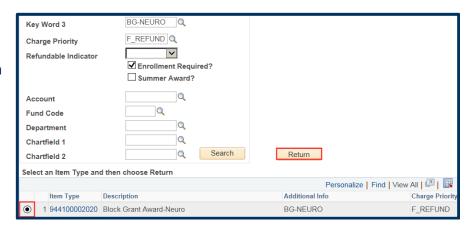

Back on the **Award Entry** page, the **Item Type** number will display. A description of the award and the department. (e.g. *Block Grant Award-Neuro*) will display to the student in CalCentral. We can also see the **Charge Priority** (what will pay) for the **Amount** awarded.

The default **Disbursement Plan** and **Split Code** will also display. (We'll see more about those below when we're applying these awards to students.)

Now we enter the total amount each student should get.

In this example, our department will give \$2,222 to each of our students for the year (\$1,111 per semester).

In this example, we will just add 1 award, however, you can add multiple awards in the same batch, as long as they are also Graduate Division Awards and will apply to all the students we will add below.

If needed, add another award by clicking the Add link. A new line would appear. You would use the Advanced Search lookup to find the 2<sup>nd</sup> Item Type, then add in an amount.

Note: The order awards are added does not matter, the system will determine what gets applied first based on the Award type and the Charge Priority.

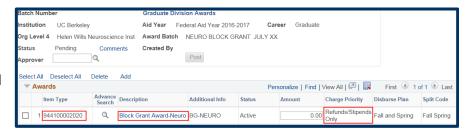

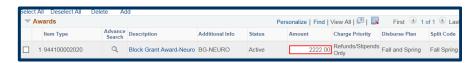

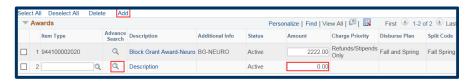

We will add the student IDs in the Students section below. If we do not have the SID, click the **Lookup** icon to search for students by Name.

Be careful to select the correct student, as there can be multiple people with the same name.

NOTE: Continuing students will still have the same 8 digit student ids, however new students as of Fall 2016 will have a 10 digit student id# starting with "30".

We have added the first student.

We can click on a student's name to see their Customer Accounts (billing information).

Click on the **Award Summary** grid to see their Financial Aid Award Summary.

**NOTE:** You can also see this information if you have the ability to "View As" a student in *CalCentral*.

#### **Customer Accounts:**

The Customer Accounts (billing summary) page opens up in another browser window.

We will click the **Account Details** link to see the specific fees.

### **Adding Students**

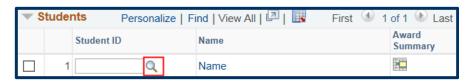

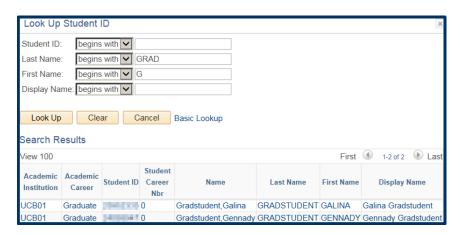

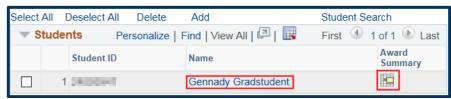

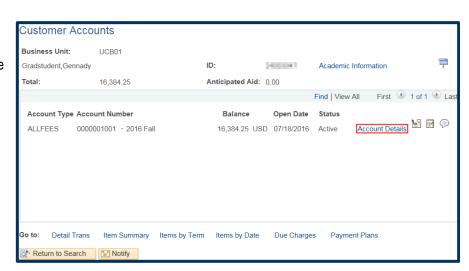

#### **Account Details:**

The Customer Accounts (billing details) page displays.

You may need to click the **View All** link to see all the charges and payments.

We will close this browser window when we are finished reviewing this information.

# Financial Aid Award Summary detail page:

The Award Summary page opens up (not as a separate window).

This will display planned aid. In this example we see a Departmental Award. You can click on the **Award Term Summary** tab to see a breakdown by semester.

To return to the Award Entry page, make sure to click the Cancel button at the bottom of the page.

Warning: If you use the browser back button or the menus, you may lose all the work you have done so far.

Back on the **Award Entry** page we can add other students to whom the award(s) apply.

Click the Add link to add another student.

When the new line appears, either type in the Student ID# or click the **Lookup** button to find the student.

Our second student has been added. We can add as many students (in the same Career) that the award(s) apply to.

Note: To delete a student, click the checkbox next to their name and click the Delete link.

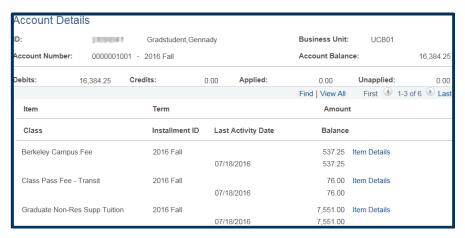

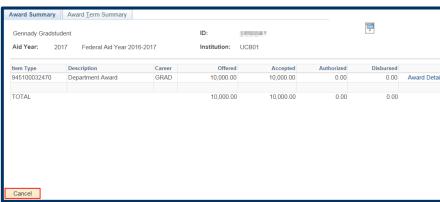

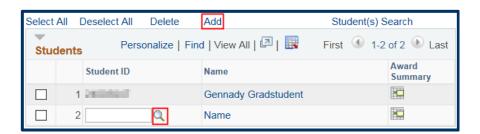

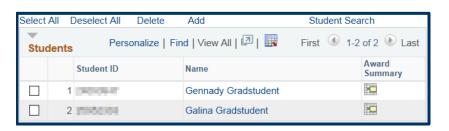

NOTE: At any point in this process if you need to save your work and exit this page, you could do so by clicking the Save button at the bottom of the page. Then when you return to the Award Entry page use the Find Existing Value page to find the pending award entry.

## Apply and Edit Award(s) to Students

In the **Disbursements** section below, click the Apply Disbursements link.

This will apply the amounts entered from the awards chosen to each of the students and will show the details of the disbursement(s).

It's recommended to do this step after all the awards and all the students have been added.

Once you have clicked the **Apply Disbursements** link, each award will display for each student.

The default Disbursement Plan that was setup for this Item Type is **AY** = *Academic Year* which will pay a standard fall/spring disbursement (e.g. one stipend per semester)

The default **Split Code** is **FS** meaning the payments are split between Fall and Spring.

You may leave those defaults as they are, or changed if needed.

The most common **Disbursement Plans** are:

- AE: Early payment for tuition/fee awards
- AY: Standard Fall/Spring disbursement (e.g. 1 stipend per term)
- MB: 10 monthly payments, beginning of month
- MR: 10 monthly payments, middle of month
- ME: 10 monthly payments, end of month
- S1: Summer

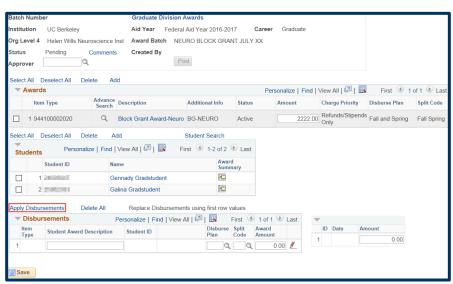

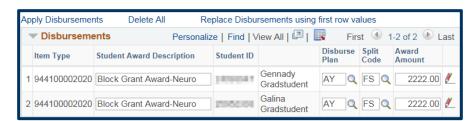

If you need to change the Disbursement Plan, either type in the new value or use the Lookup icon to select a different disbursement plan.

In this example, we will change just Galina's Disbursement Plan to show the difference.

Once we enter a different Disbursement Plan the corresponding Split Code will also need to be entered. Split Codes are conditional, meaning different ones may be used depending on which Disbursement Plan you have chosen.

If you know the Split Code, enter it, otherwise use the Lookup icon to see the relevant Split Codes.

In this case, we will choose **MB** so that our monthly payment pays for Fall and Spring.

The most common Split Codes are:

- FS: Fall & Spring
- FL: Fall only
- **SP**: Spring only
- MB, MR or ME: Monthly, Fall & Spring (depending on the time of the month selected previously)
- **MF**: Monthly, Fall only
- **MS**: Monthly, Spring only

If you want to review the payment dates (they are not editable) or edit the specific amounts for each payment, click the red pencil icon ext to each student's award.

In this example, we'll review Gennady's information.

Because Gennady's **Disbursement Plan** is **AY** (standard Academic Year) and the **Split Code** is **FS**, this is scheduled to disburse twice, once in Fall & once in Spring.

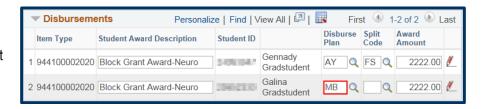

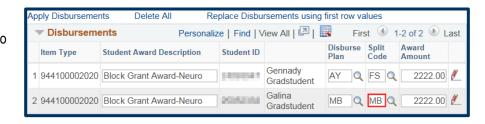

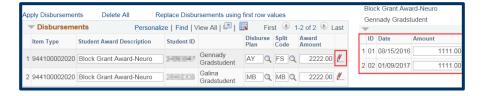

The Date of scheduled disbursements will show.

If an award is entered after the first disbursement date, retroactive disbursements will occur as soon as possible.

Dates <u>cannot</u> be edited. The only way to change a payment date would be to pick a different disbursement plan (e.g. a monthly plan that paid at the end of each month).

The Amount for each disbursement also displays. Payments will be split evenly by default, but you can edit the amounts.

Now we will review Galina's disbursement information. We will click the red pencil icon to see the details.

In this example, because we changed Galina's **Disbursement Plan** to **MB** (Monthly, beginning of month) and the **Split Code** to **MB** (monthly Fall & Spring), her schedule shows 10 monthly payments, evenly split.

The dates cannot be changed, but we could edit the amounts if appropriate.

In this example, to demonstrate, we will edit the monthly amounts to disburse more in August and less in September. Block Grant Award-Neuro
Gennady Gradstudent

ID Date Amount

1 01 08/15/2016 1111.00
2 02 01/09/2017 1111.00

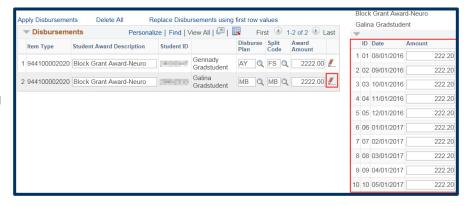

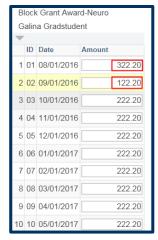

Tip: If you have multiple students and are making the same edits to ALL of them, you can edit the first student (making updates to Disbursement Plan, Split Code and/or Amount), then click the Replace Disbursements using first row values link to copy all the same information to each subsequent student who is on the same Item Type.

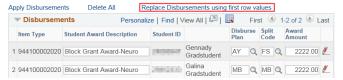

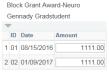

## Adding an Approver and Submitting the Batch Entry

Once we have reviewed the planned disbursements and made any edits needed, we are ready to leave comments (if desired) and assign this batch to a departmental Approver.

Scroll up to the top of the page.

If you'd like to leave comments for the Approver, click the **Comments** link and add comments.

Click the **OK** button to return to the Award Entry page.

You will also have to click **OK** to acknowledge a message reminding you that no Approver has been chosen yet.

Now we are ready to add our Approver.

Click the **Lookup Icon** to search for the Approver.

Find and click the name of the appropriate approver in Graduate Division that your department works with.

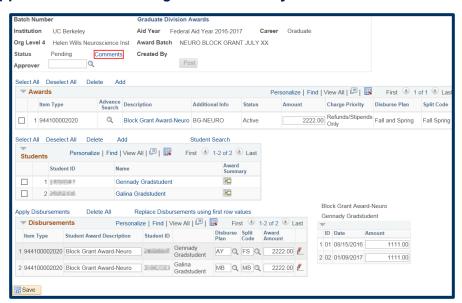

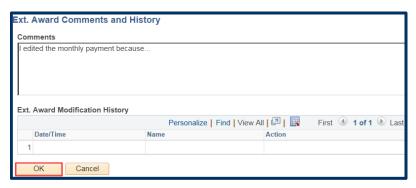

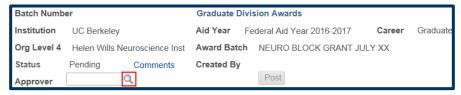

The page now shows us the Campus Solutions ID# and the name of the Approver.

NOTE: Former UCB students will see their Student ID#, others will have a 10 digit id assigned by the system.

We will also see a message the approver has been notified.

Click OK to acknowledge the message.

We are now ready to save and submit this batch for review by our Graduate Division Approver.

Scroll down to the bottom of the page and click the Save button.

At the top of the page, we will now see a **Batch Number** assigned and the **Created By** field will fill in a Name and date/time.

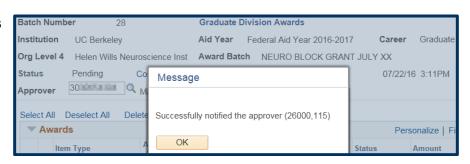

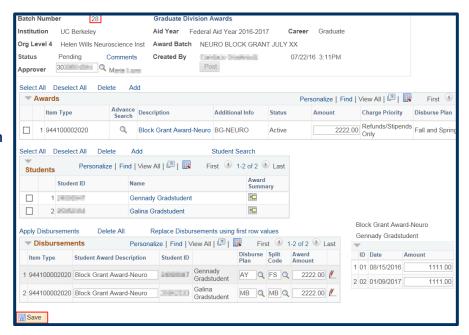

Once we click the Save button, the Approver will receive an email notification that there are awards to review. We can still make edits up until the Approver takes an action on this batch.

Graduate Fellowships will now review this batch. After they do so, the status of this batch will change to "GD Procssd" and you may see another batch for the entry that Graduate Division does (they will be changing the item types).

Once approved/processed by Grad Division, these awards would be part of an automated process that will update and show on the student's Awards page in Financial Aid and would show to the student in CalCentral as a planned disbursement.

#### Support

For questions or assistance, please contact SIS Support.:

- Call 510-664-9000 (press option 6 to reach SIS support)
- Email: sishelp@berkeley.edu
- Submit a ticket: https://berkeley.service-now.com/ess/create\_incident